# **SIEMENS**

SIMATIC C7-613 Control System

Getting Started **Edition 01/2004** 

# **First Steps in Commissioning**

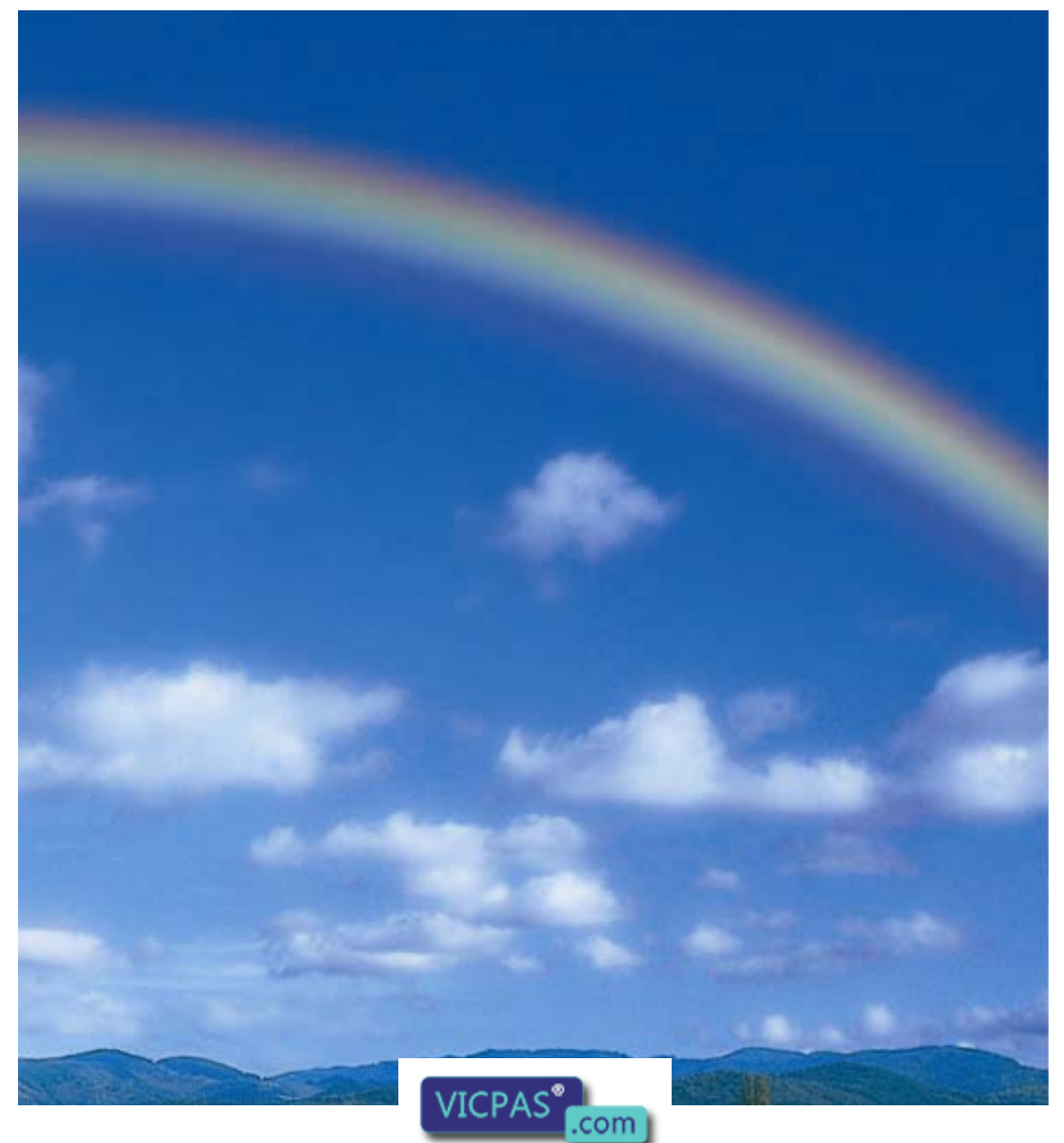

Everything for your HMI running<br>
⊠ sales@vicpas.com  $\overline{9}$  +86-15876525394

# **Introduction**

This instruction manual introduces you to the functions of the C7-613 using operator steps and add-ons to the existing sample project "ZXX31\_01\_C7-613." References to the "C7-613 Control System" manual are provided to give you an initial overview of the information you can find there.

You will need 1 to 2 hours to perform the sample project, depending on you level of experience.

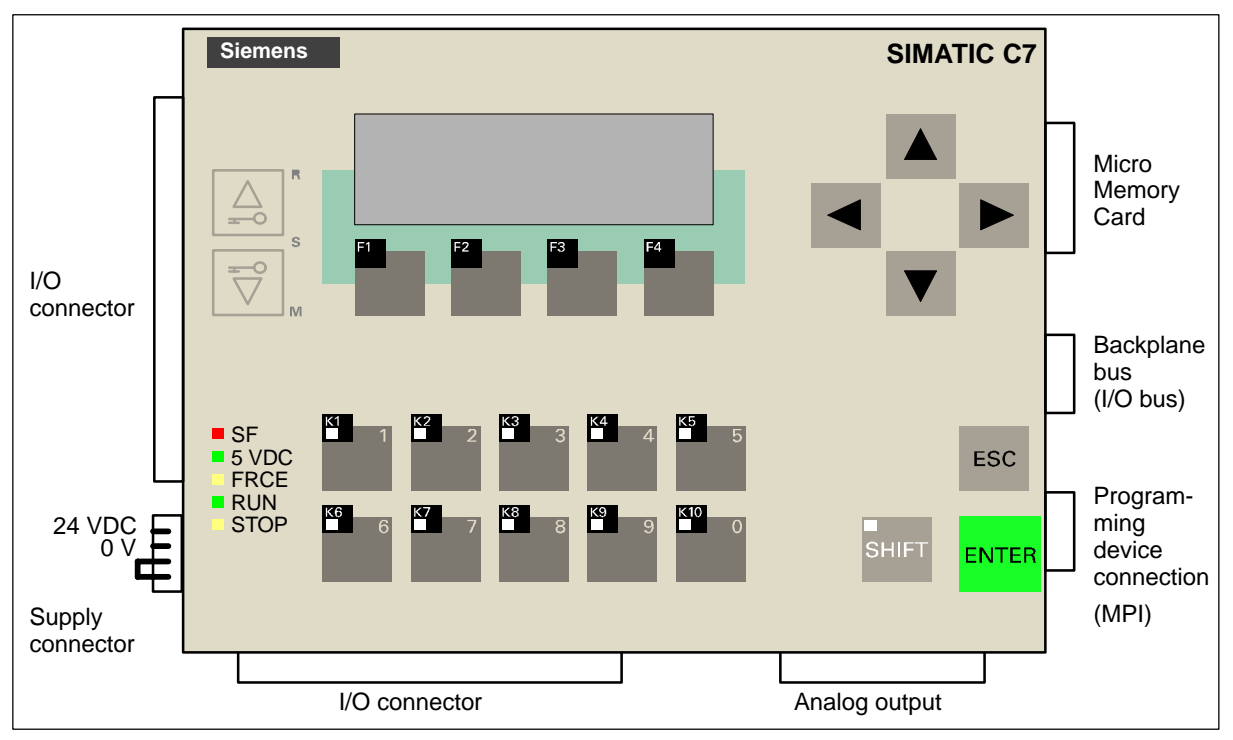

C7-613 with Connectors and Sockets

# **Task Definition**

Start up the C7-613, perform simple input operations, and expand the existing configuration by creating new HMI objects. You use the S7 program "C7-613 Basic" as the basis. For comparison, the S7 program "C7-613 Extended V2" has been included with all the expansions.

# **Requirements**

The following requirements must be met to perform this task:

- You have a C7-613 with an inserted Micro Memory Card (recommended size of 128 Kbytes) and a 24 V DC power supply module.
- You have jumpered the authorization bridge Pin 1 (AT2) with Pin 2 (AT1) on the supply connector (see Figure "C7-613 with Connector and Sockets").
- . You have connected the C7-613 to the 24 V DC power supply using the supply connector (see Figure "C7-613 with Connector and Sockets").
- . STEP  $7 ≥ [V5.2]$  is installed correctly on your programming device/PC.
- $\bullet$  You have the CD "Configuration Tools for SIMATIC C7-613". The CD includes the "C7 613" library with the required FBs, UDTs, and the sample program "ZXX31\_01\_C7-613".
- . The programming device/PC is connected to the C7-613 using the MPI connector.

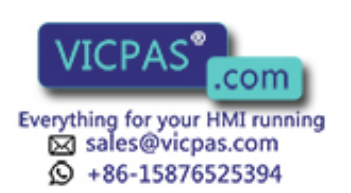

Notes on the installation guidelines for fail-safe installation are provided in Section 2.5 of the manual.

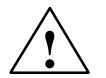

**1**<br>
Operating the C7-613 as part of a plant or system requires that certain rules and standards be followed, depending on the application. Observe the applicable safety and accident prevention standards, such as IEC 204 (Emergency OFF devices). Failure to observe these standards may cause serious bodily injury, and may damage

machines and facilities.

**↑ Warning**<br>● You may come into contact with live electrical wires if the power supply module is switched on or the supply lead of the power supply module is connected to the network. Wire the C7-613 only when it is disconnected!

# **Step 1: Installing the sample project and the library**

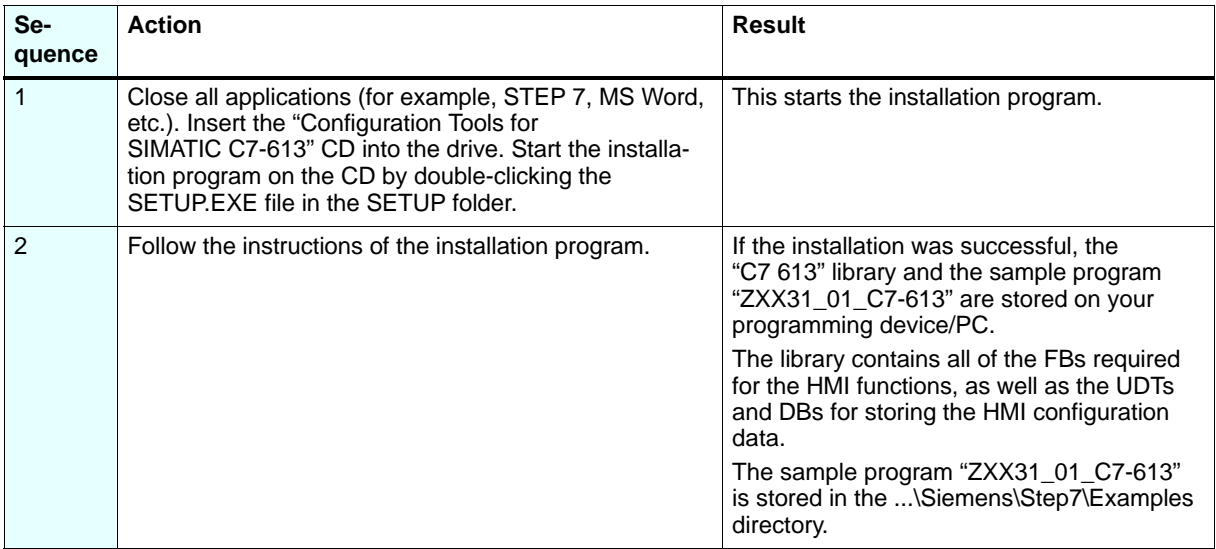

# **Step 2: Setting up your own project**

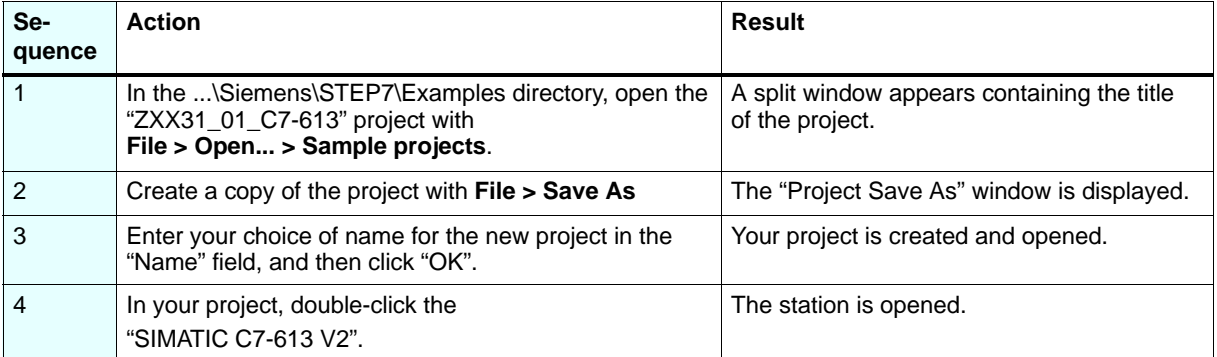

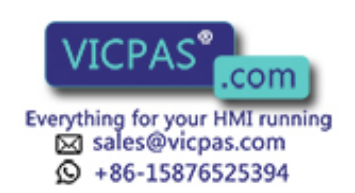

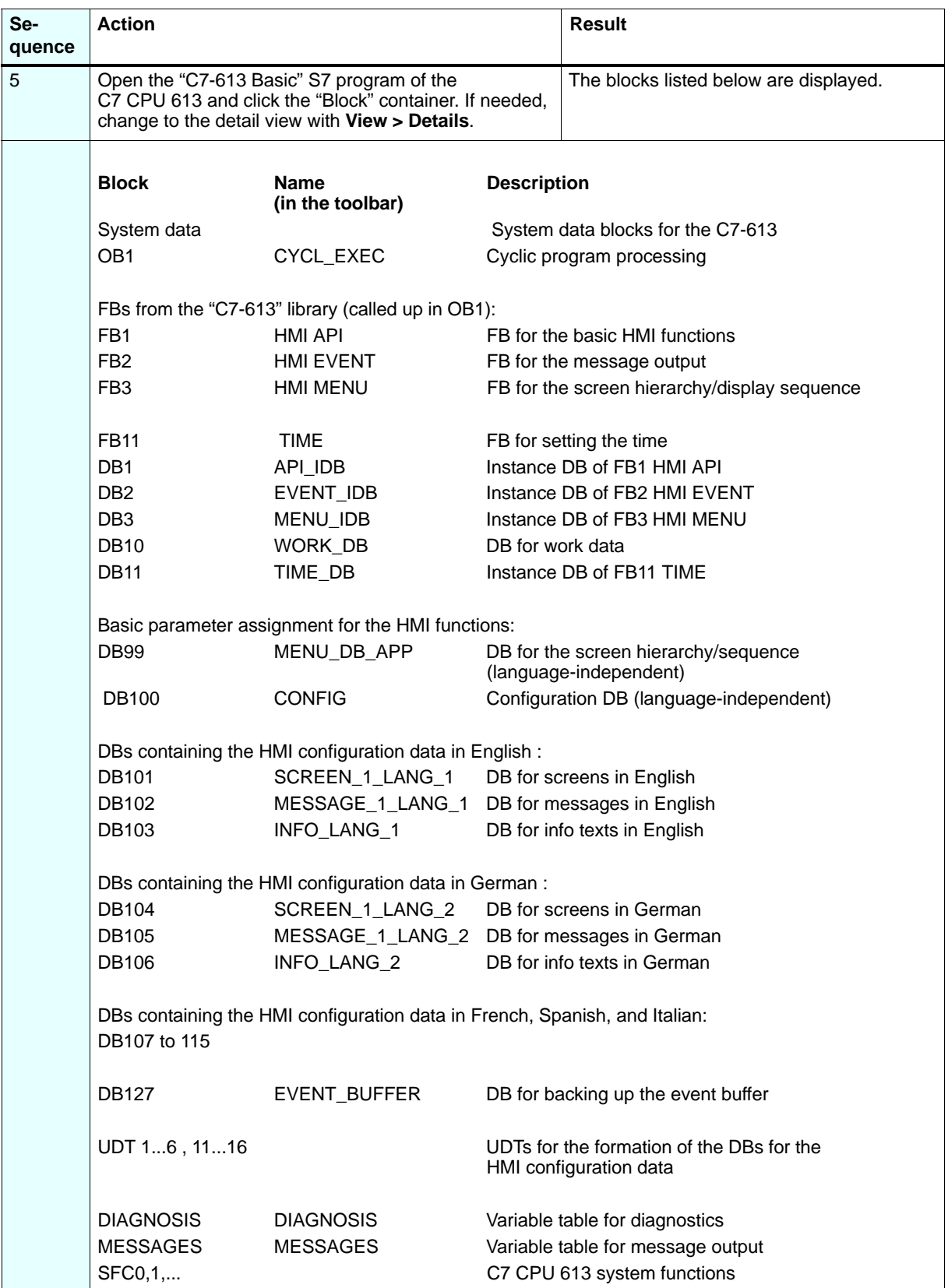

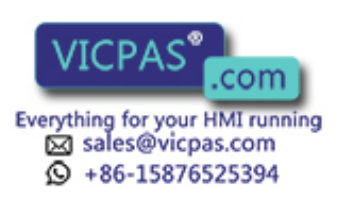

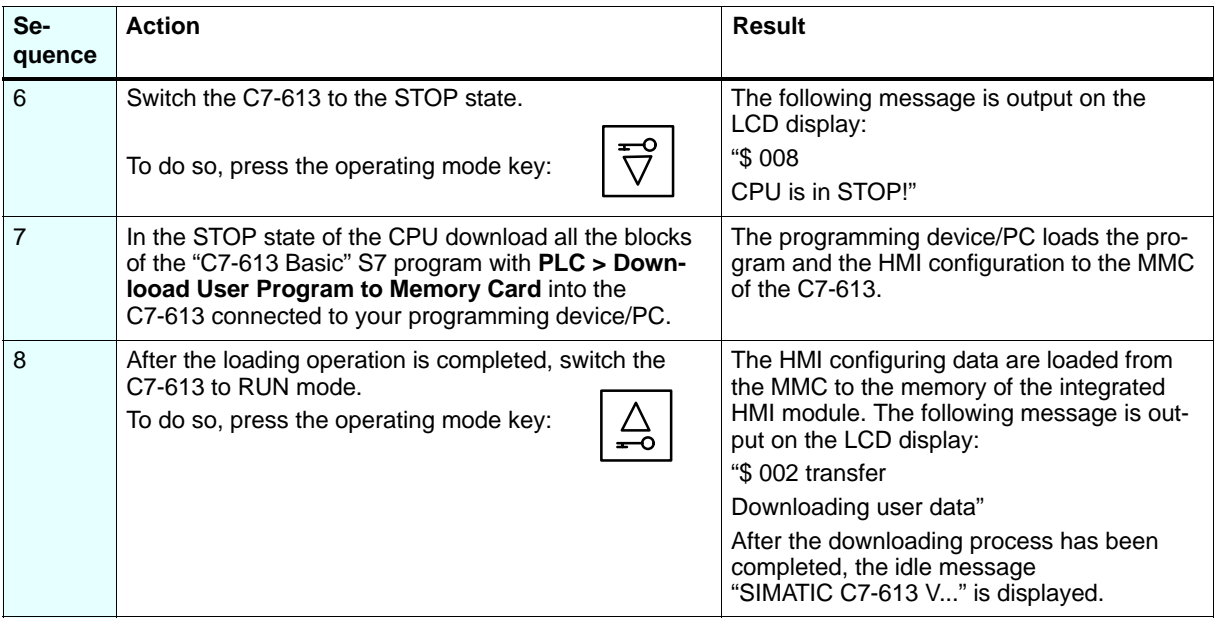

# **Step 3: Performing operator inputs**

You will next perform the following actions:

- Select a language
- $\bullet$ Select a screen
- Enter a value
- $\bullet$ Display info texts
- Output and acknowledge fault messages

# **Selecting a Language:**

The sample project is prepared in several languages in which the HMI objects (screens, messages, info texts) can be displayed. By switching the language, you change the language that is currently displayed.

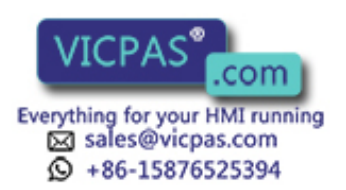

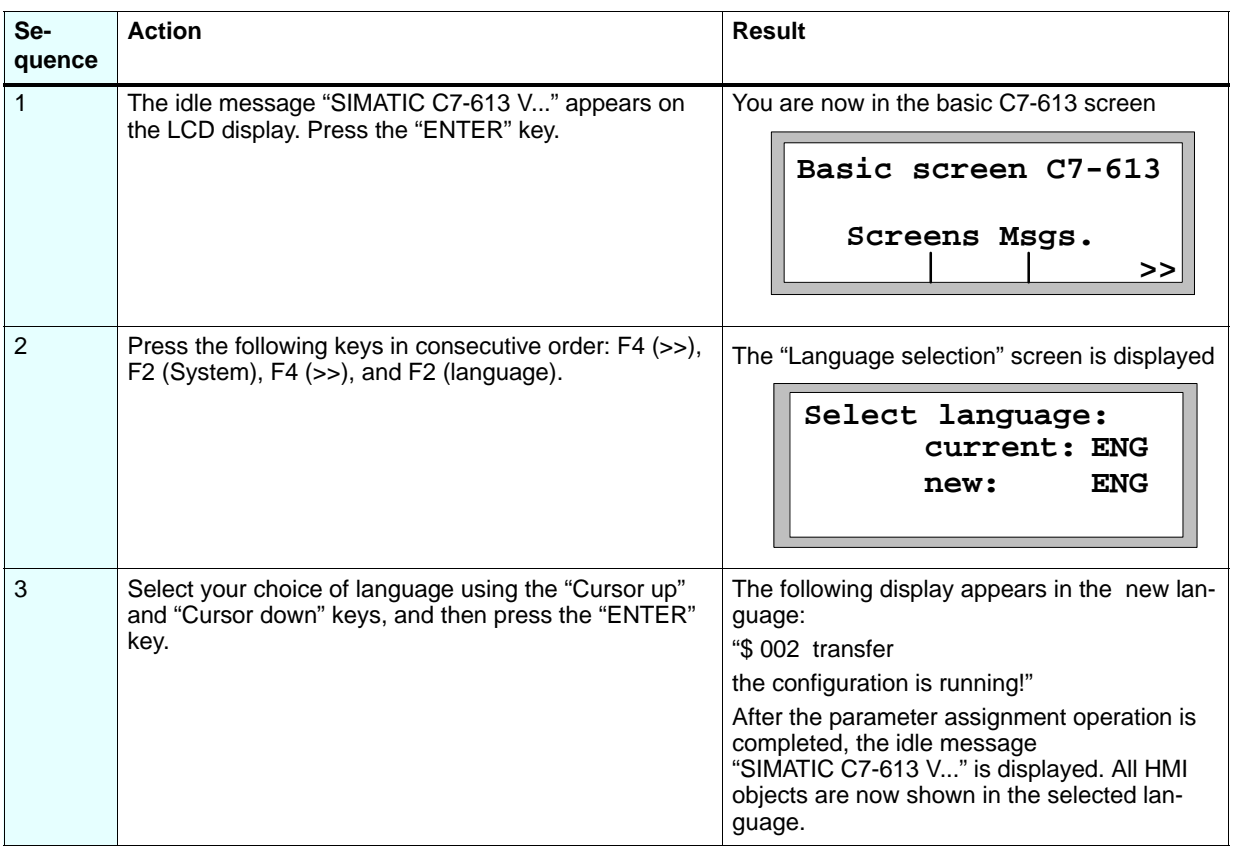

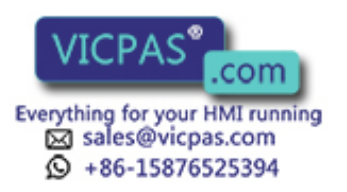

# **Selecting a Screen:**

The created screens are selected starting from the idle message.

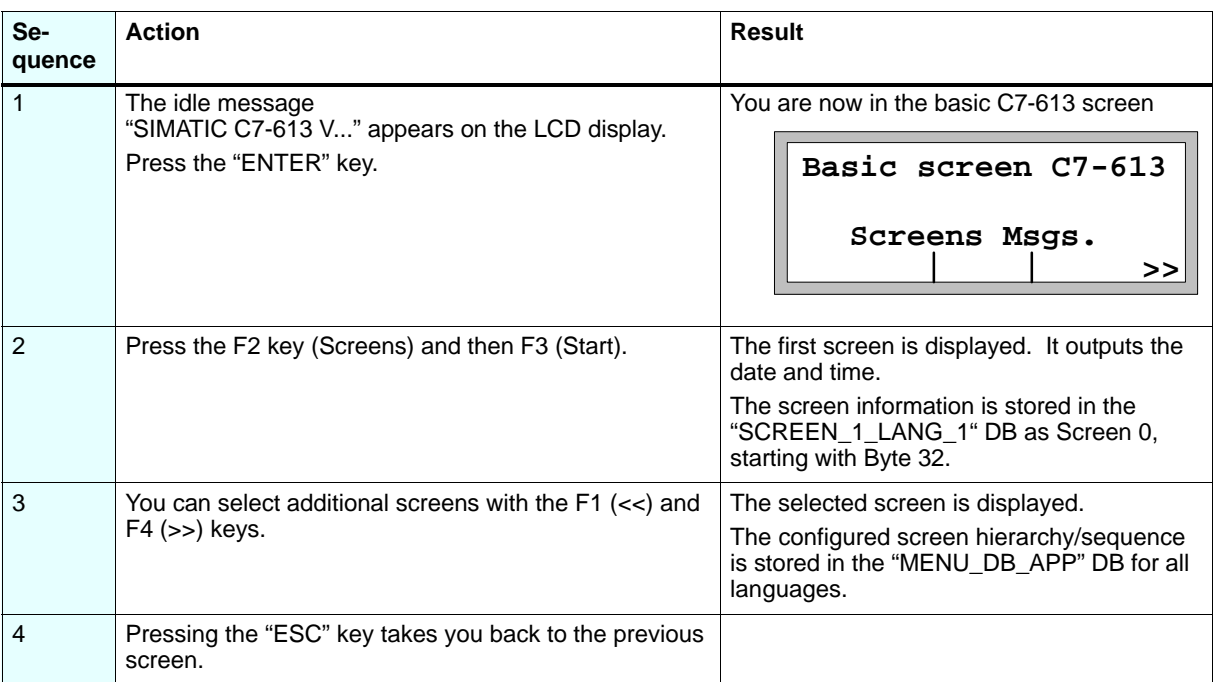

### **Enter a value**

You can enter values in the input fields of the screens.

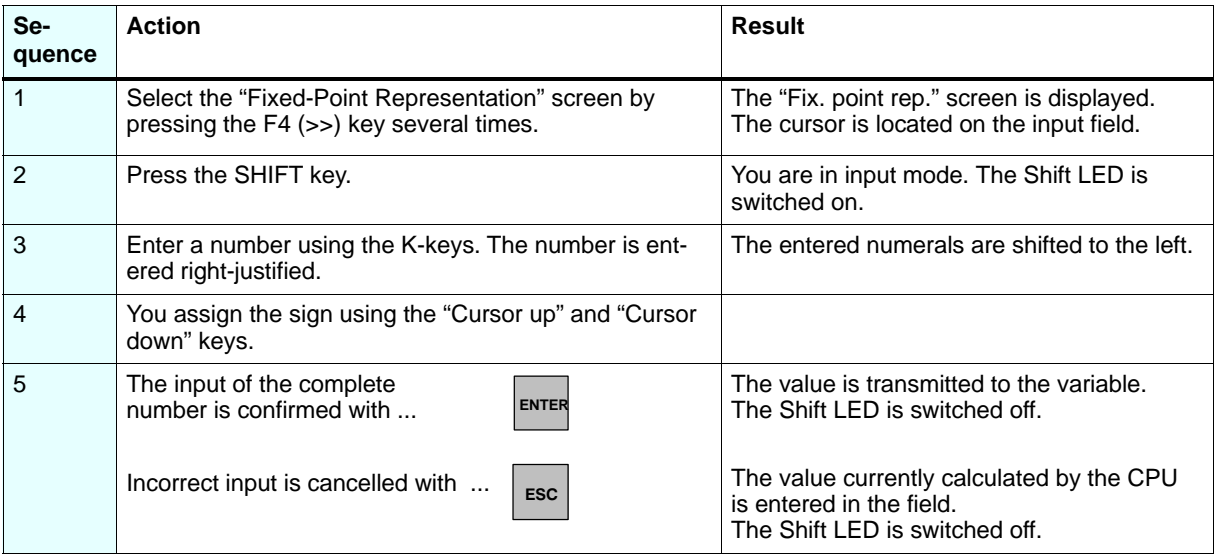

Additional entries can be made in the "Value Input" screen. Select the input field by using the cursor keys.

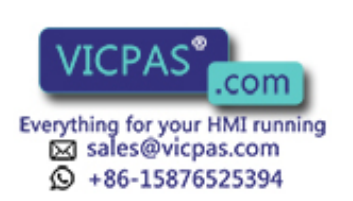

# **Display info texts**

Info texts can be called up in every screen.

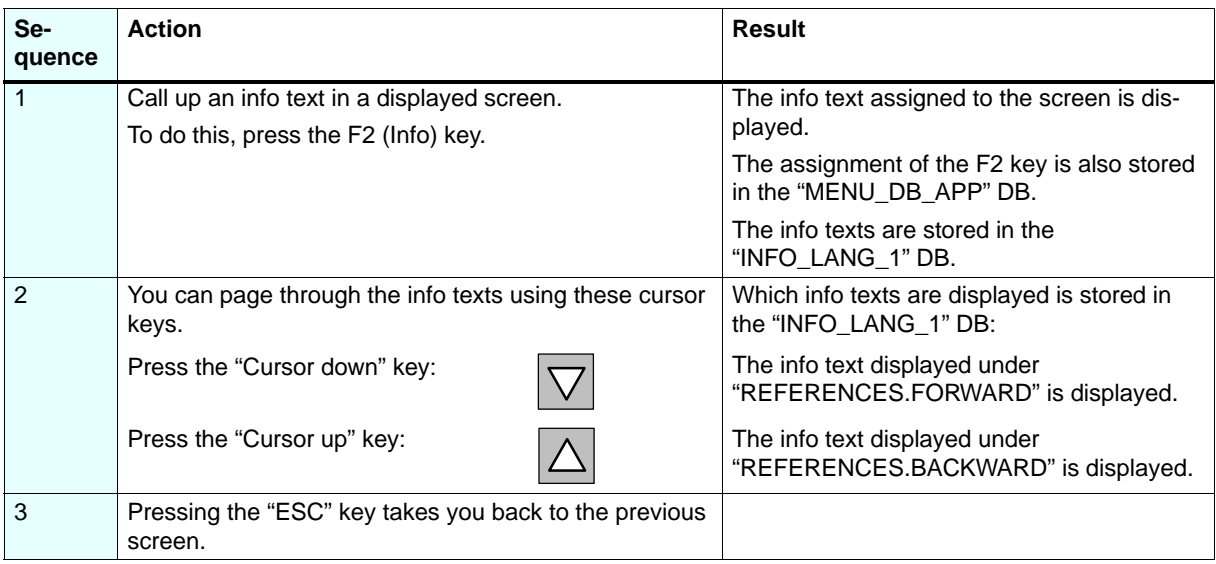

# **Output and acknowledge fault messages**

If a fault occurs, a fault message is read out.

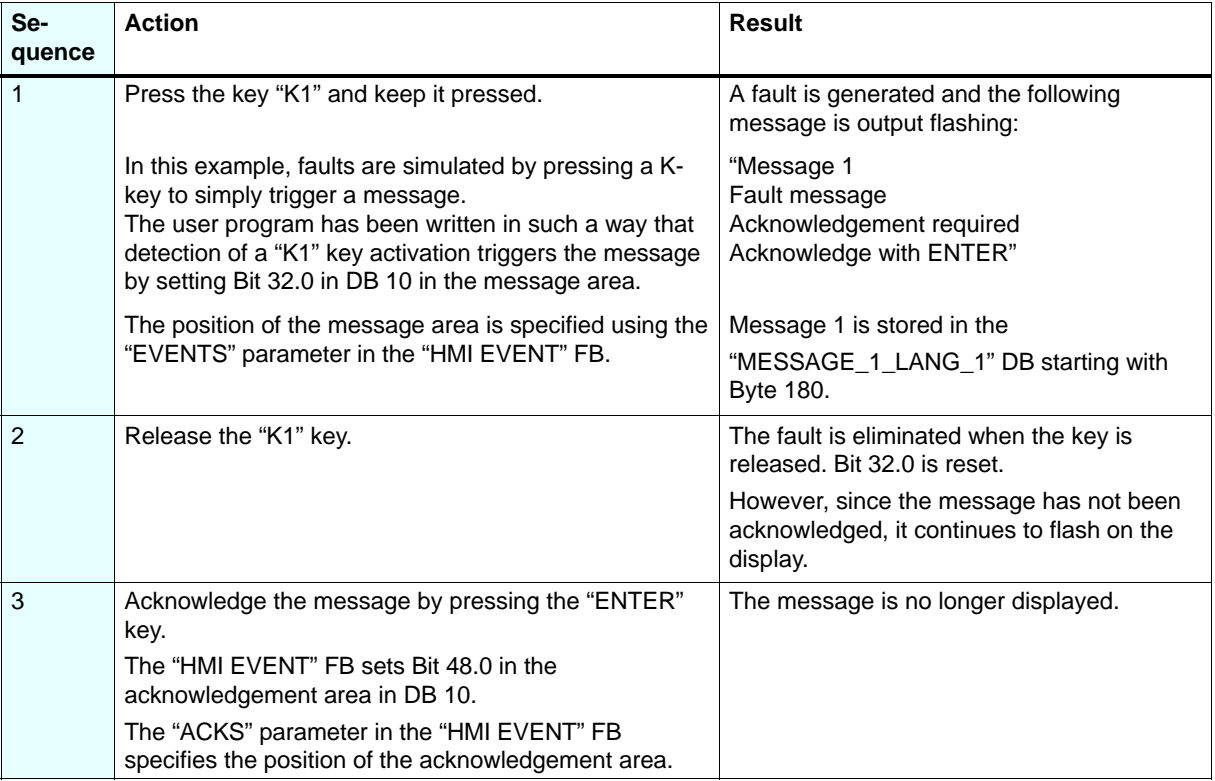

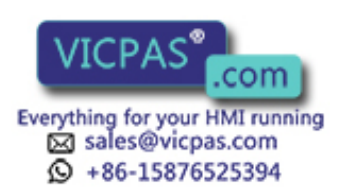

# **Step 4: Expanding the Configuration**

In this step you carry out the following actions by using the configuration interface:

- Create a new screen
- . Include a new screen in the menu DB
- . Reload the application
- Add a new message
- . Create a new info text

### **Create a new screen**

To add an additional screen to the "SCREEN\_1\_LANG\_1" DB, edit the static text of the screen and specify a variable.

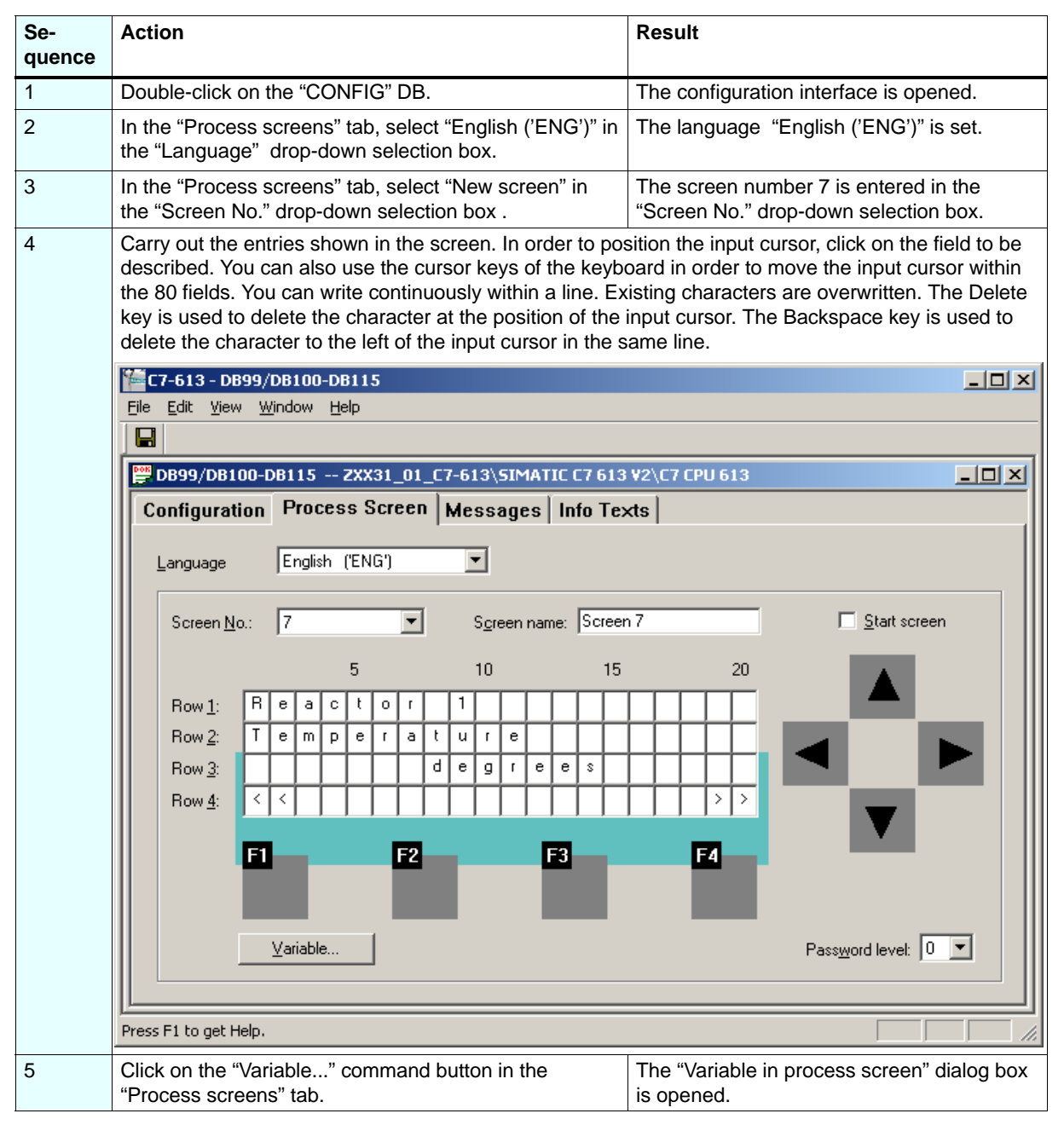

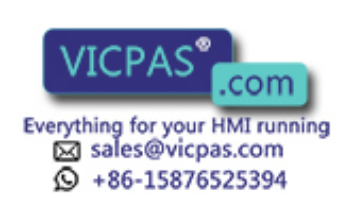

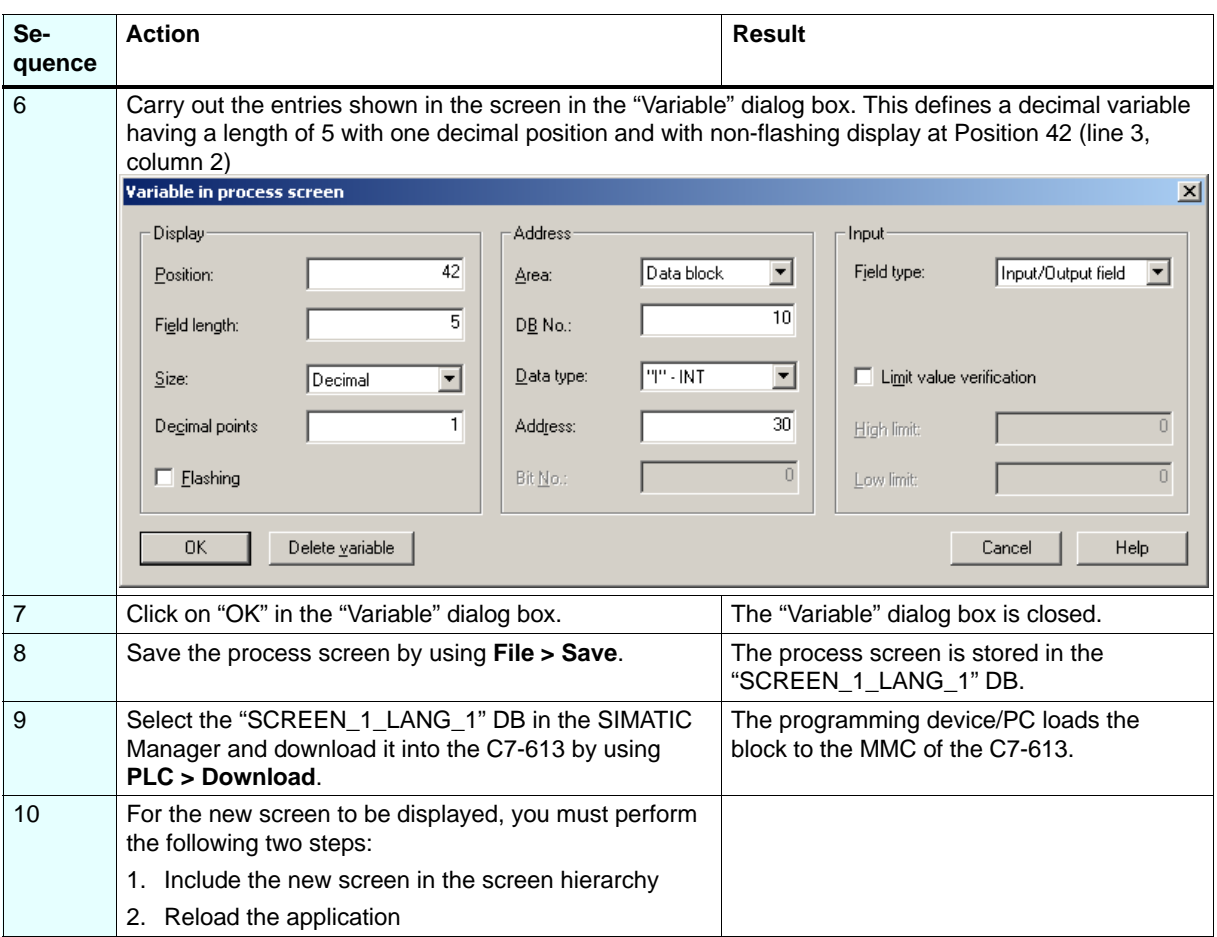

# **Include the new screen in the screen hierarchy**

In this example, the screen hierarchy is structured in such a way that you can switch to the previous screen using the softkey F1, and to the subsequent screen using the softkey F4. In Screen 6 F4 is used to progress to Screen 0 (initial screen). In Screen 0 F1 is used to progress to Screen 6.

In order to include the new process screen 7 in the existing screen hierarchy between Screen 6 and Screen 0, change the transitions of the process screens 0, 6 and 7 to each other in the "Process screens" tab.

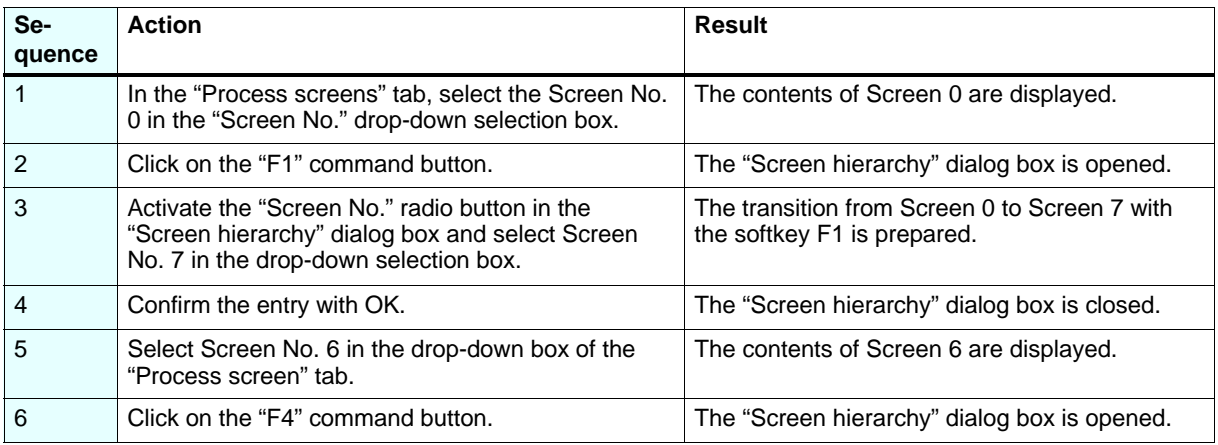

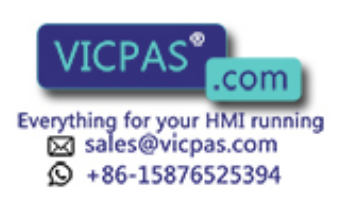

<span id="page-10-0"></span>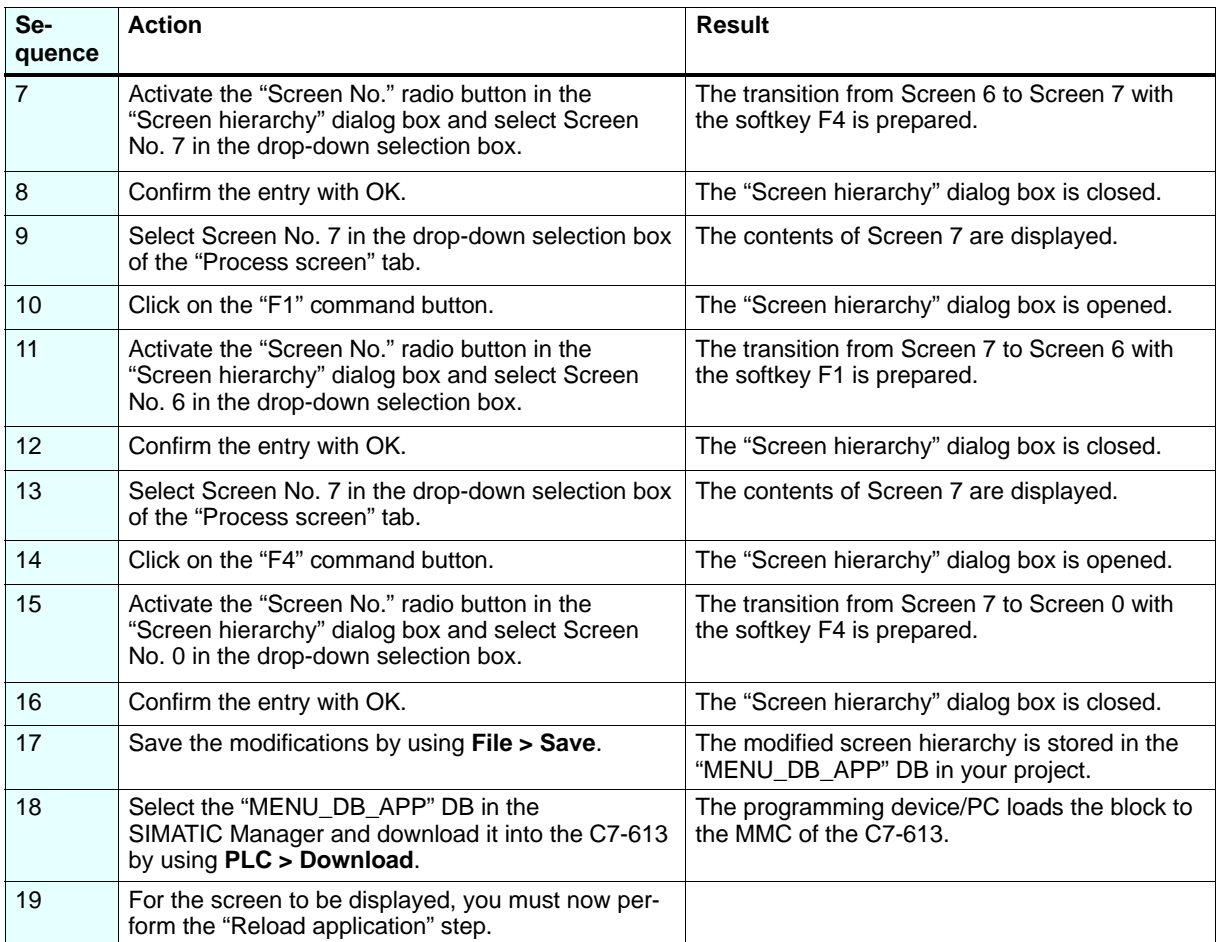

# **Reload the application**

The MMC will load changes you made to the HMI configuration to the memory of the integrated HMI module only during power-up following a power ON, general reset, or when the language is changed. For this reason, you must download DBs that you changed from the MMC to the memory of the integrated HMI module using the "Reload application" function.

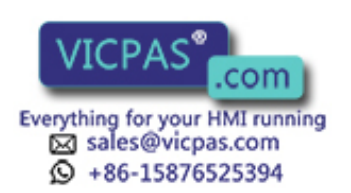

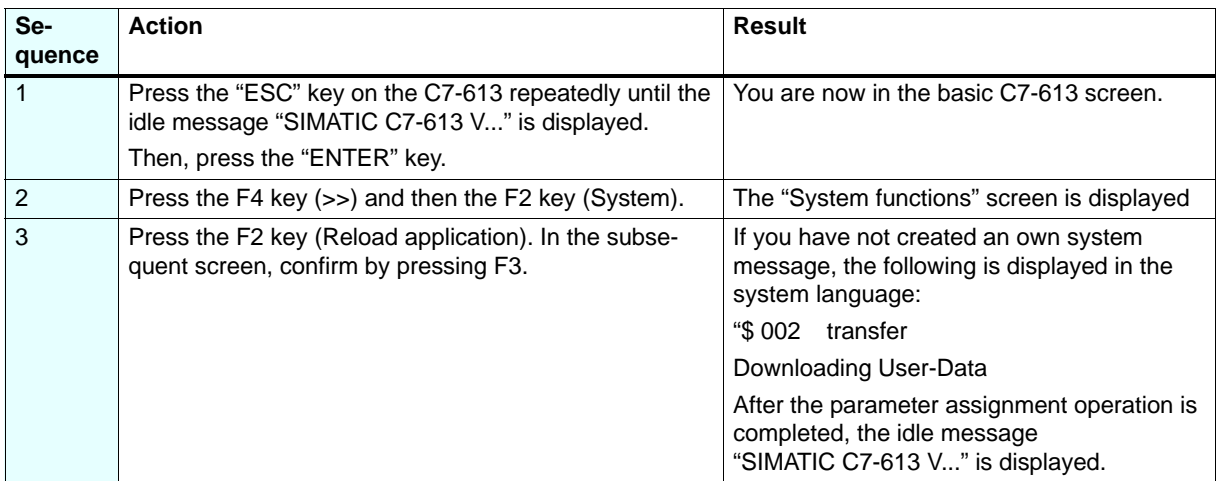

Screen 7 is now included in the screen hierarchy between Screen 6 and Screen 0. Check the modified transition at the C7-613:

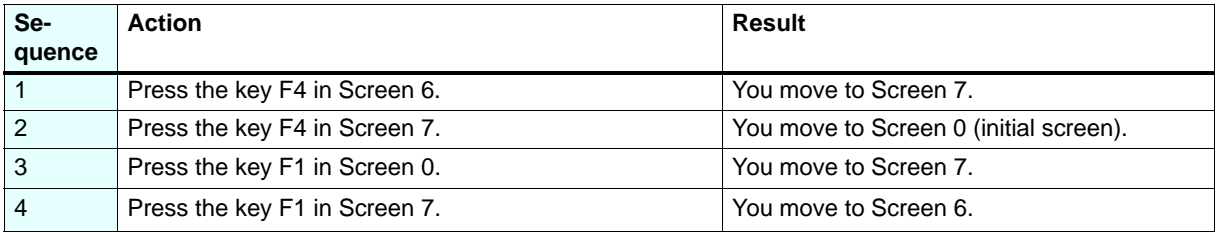

# **Add a new message**

You add a message to the "MESSAGE\_1\_LANG\_1" DB and trigger it by using the variable table "MESSAGES".

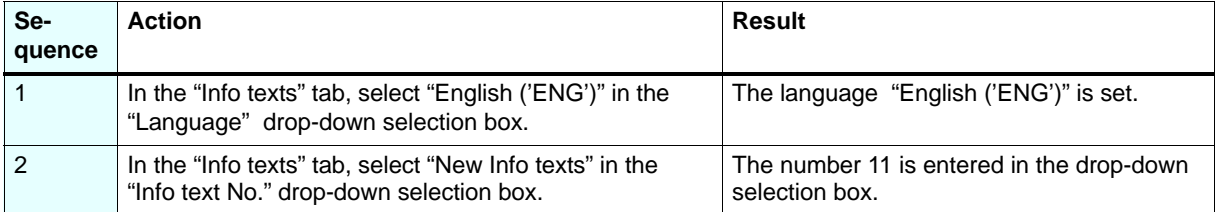

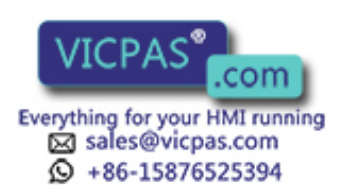

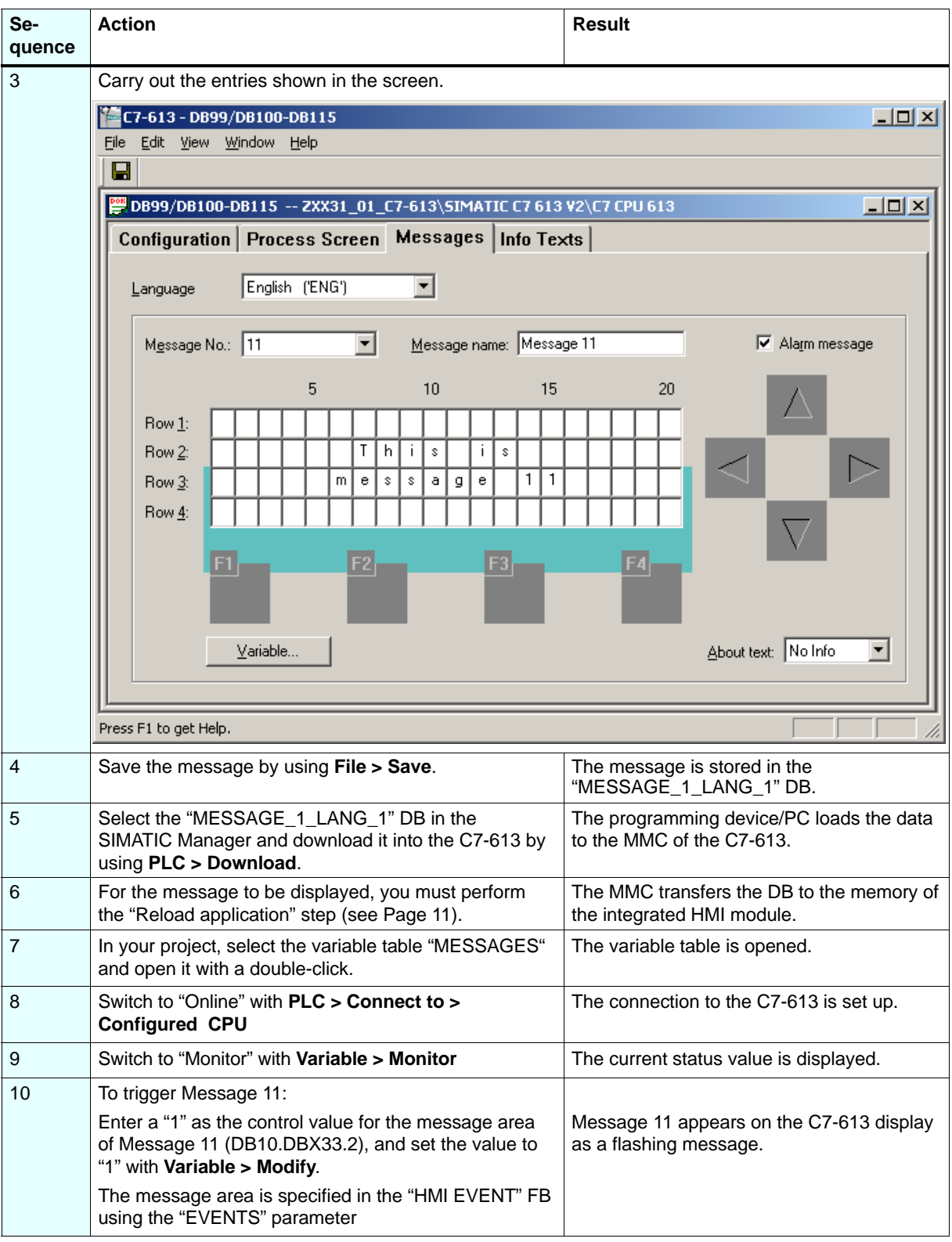

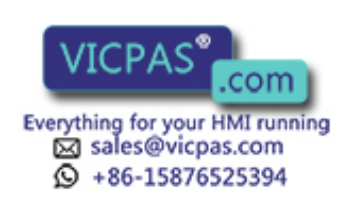

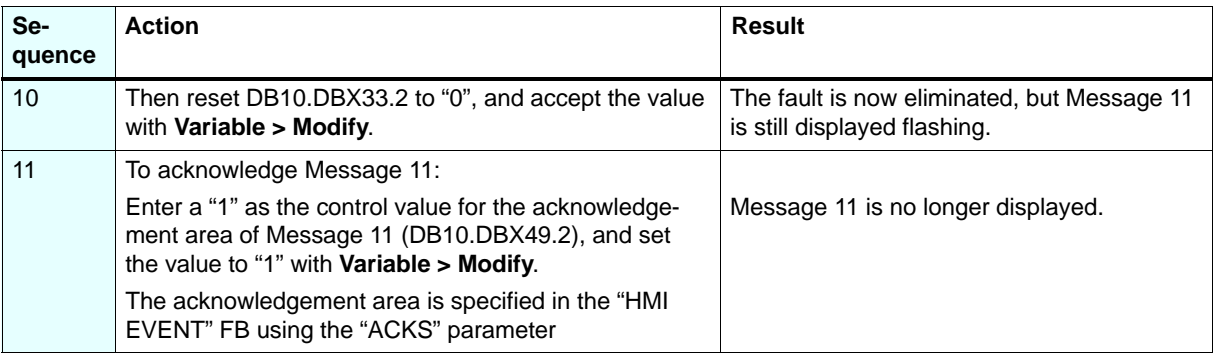

# **Create a New Info Text**

You specify a separate info text for Screen 7.

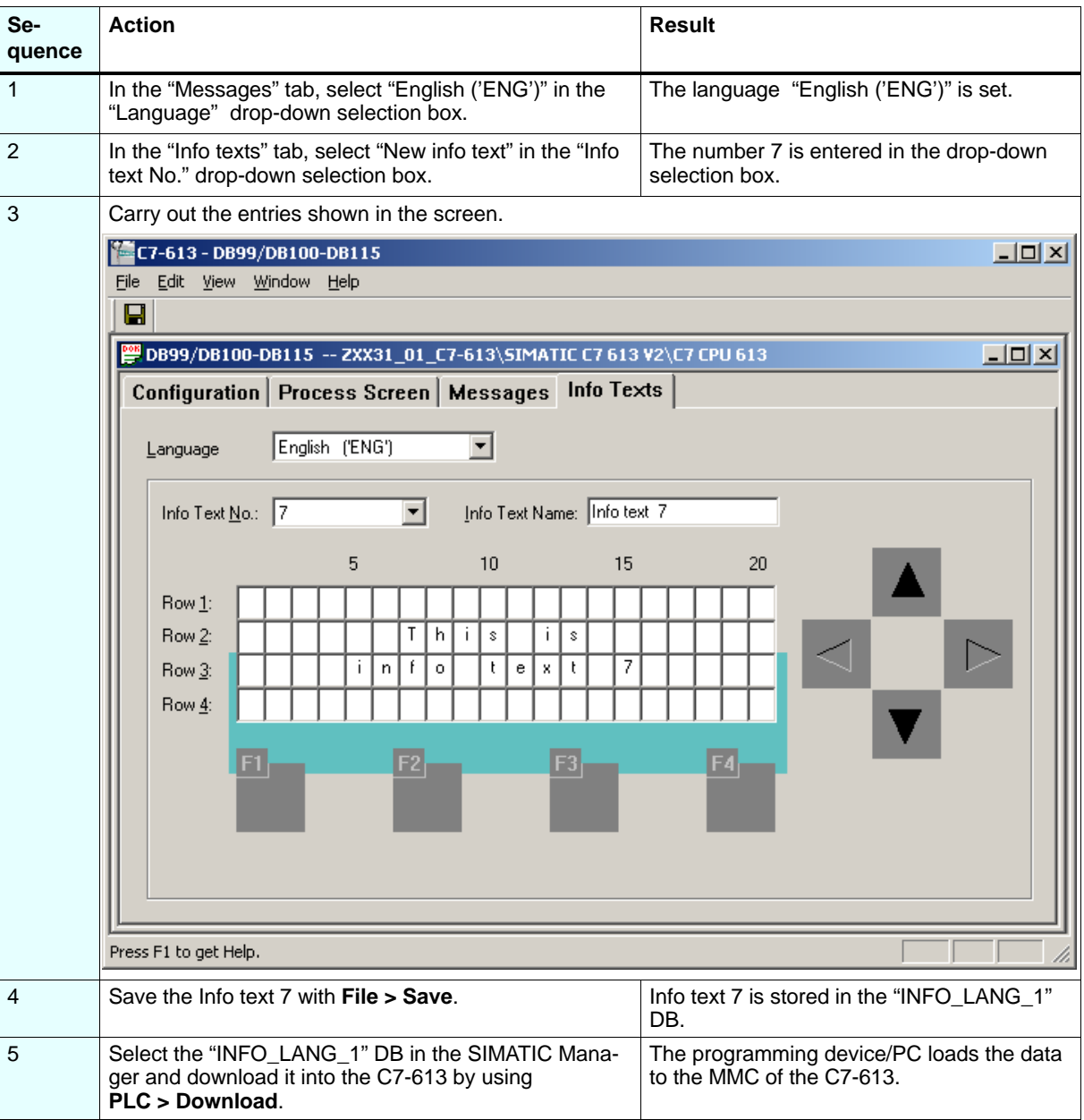

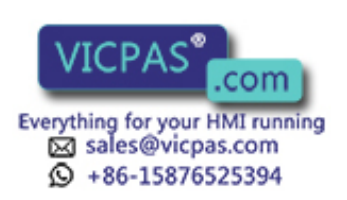

Getting Started – C7-613 A5E00138955-02

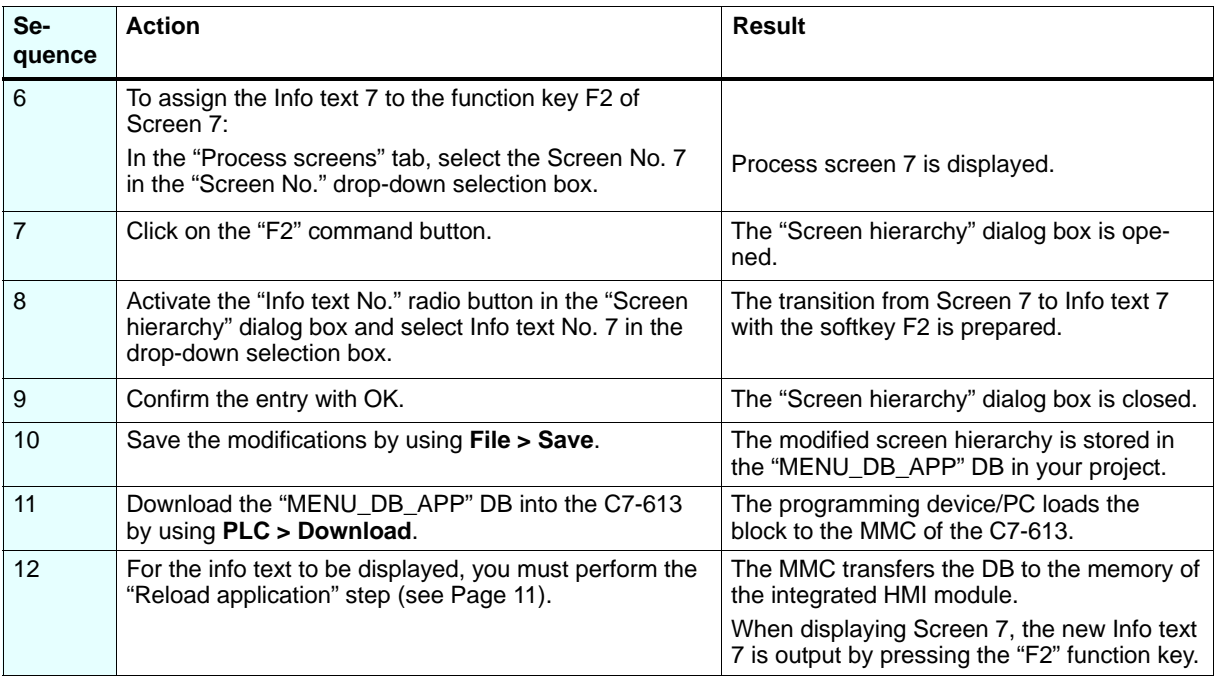

# **Diagnostics/Fault Removal**

By means of the error code (parameter return value "RETVAL"), the FBs provide information about error occurrences and the status of the HMI functions and the integrated HMI module.

You can obtain further information about the existing error code in the "HMI API" FB using the "ADDINFO" parameter. These values are displayed in the variable table "DIAGNOSIS".

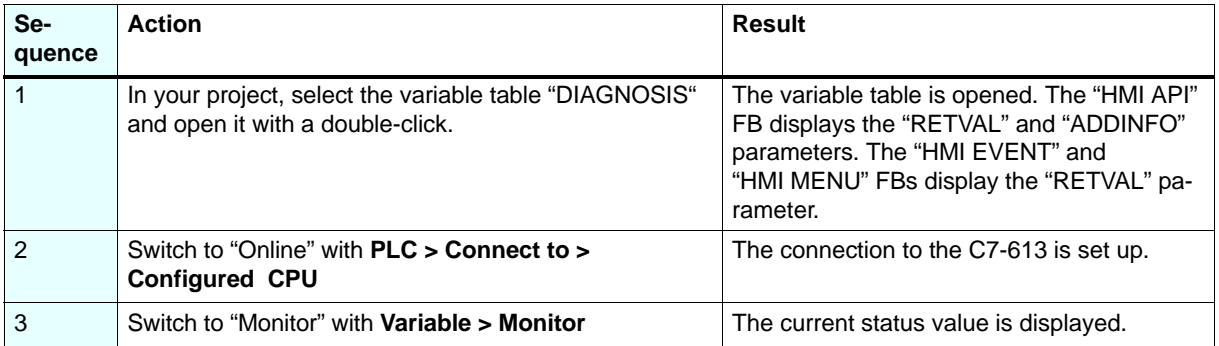

The various error information is explained in the Appendix B.1 of the manual.

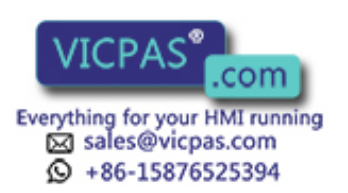

Bereich Automation and Drives Siemens AG Geschäftsgebiet Industrial Automation Syst Postfach 4848, D-90327 Nuremberg

Siemens AG

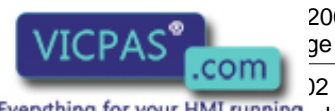

2004

our HMI running aderal Republic of Germany